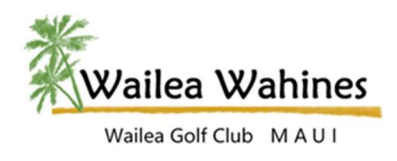

# LOGINS

## How do I login and use the Scheduling system for the for the first time?

The Wailea Wahine Tee Time Calendar will indicate the course and format of the day. The Special Events listing will indicate the dates of tournaments and luncheons. Birthdays may be found under the Member Menu / Birthdays.

- Enter your email address on the scheduler and select "Keep Me Logged In".
- Click on a play date on the calendar containing a circle which denotes a Wahine Play Day. Note: Special Events and Emerald Member Course information will be shown by a solid circle.
- The list of tee times for that day will display below the Scheduler calendar. Click the time you wish to play and select "Create new Reservation".
- Click "Create reservation". (Your name will be displayed in the reservation field.) Note: If you are making a reservation for someone else, select "Create new Reservation" again and add the additional golfer's name in place of yours. The name must match the name that is utilized by the scheduler system to be accepted.
- You will receive email confirmations of the play date you have selected. (Reservations must be made 7 days prior to the actual tee time. If it is less than 7 days prior to the tee time, contact the Pro Shop for any adds, changes or deletions. Blue Course (808)879-2530 Gold/Emerald Course (808)875-7450

# Why does the website log me in and then continue to ask me to log in?

Sometimes the information your login is looking for has become out of date or out of sync. If it appears they are not allowing you to login you will want to try and delete the cookies and start over.

## Deleting Cookies

Cookies are used in your browser to save a small amount of data such as logins as well as other information. In the event the information saved in the cookie does not match what the system is looking for, you may have errors or be unable to access the site you are attempting to view.

When completing the following steps, you will remove all cookies within your browser. If there are cookies that related to other sites, you may have to initially enter your password information into those sites as well to reestablish the cookie information. If your browser gives you the option, you may want to select the WaileaWahines.com cookie data to delete only that information and leave all other cookies intact.

How to delete all or select cookies from your browser – These are general directions and may vary to some degree depending on the versions you are using.

## Safari - MacBook Pro

- Launch Safari on your MacBook Pro and click on SAFARI>>PREFERENCES.
- Select the PRIVACY tab.
- Under COOKIES AND WEBSITE DATA, click REMOVE ALL WEBSITE DATA. If you have an option to remove only the saved WaileaWahines.com data, you may wish to select that option.
- A window will display. Click on REMOVE NOW.
- Allow the process to finish.

## Safari – iPad or iPhone

- Go to the SETTINGS shortcut on your iPad.
- Click on SAFARI.
- Check to ensure that Block All Cookies is OFF.
- Click on Clear History and Website Data.
- Click CLEAR.

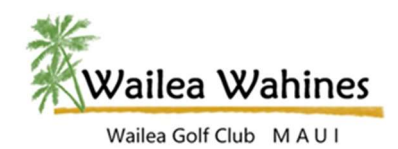

Firefox

- Launch Firefox and click on the 3-horizontal line menu option in the upper right corner.
- Click on PRIVACY & SECURITY on the left menu.
- Under Cookies and Site Data click on MANAGE DATA. SAFARI>>PREFERENCES.
- Locate and click on WaileaWahines.com.
- Select Remove Selected and click SAVE CHANGES.

#### Internet Explorer

- Launch Internet Explorer and click on the Tool icon in the upper right corner.
- Select INTERNET OPTIONS.
- Under Browsing History click on DELETE.
- Checkmark only Cookies and Website Data and click DELETE.
- You will then be taken back to the first screen where you will click OK.

## Edge

- Launch Edge and click on the three dots in the upper right corner.
- Select Privacy and Security from the menu on the left.
- Check to ensure that Cookies is set to 'Don't Block Cookies'.
- Under Clear Browsing Data click Choose What to Clear.
- Checkmark only Cookies and saved website data and click CLEAR.

#### Chrome

- Launch Chrome and click on the three vertical dots in the upper right corner.
- Click on SETTINGS.
- Click the DOWN ARROW next to the Advanced to display more options.
- Select Privacy and Security.
- Select Clear Browsing Data.
- Select the ADVANCED tab and checkmark only Cookies and Other Site Data.
- Select WaileaWahines.com.
- Under COOKIE AND WEBSITE DATA, click REMOVE ALL WEBSITE DATA .
- A window will display. Click on REMOVE NOW.

## Why does the system log me out periodically now?

As hackers continue to get more adept at obtaining our personal data, some sites will automatically and randomly log you out of their system as a security measure. The hosting service we use (GoDaddy) is one of them. While this is an extra layer of security that works well for the financial or medical industries, it's not always convenient for others. In those cases, opting to have your browser save passwords and autofill your login ID and password will make things easier.

## **Setting Up Autofill**

## Safari - MacBook Pro

- Launch Safari on your MacBook Pro and click on SETTINGS.
- Select PREFERENCES.
- Click to turn on AUTOFILL.

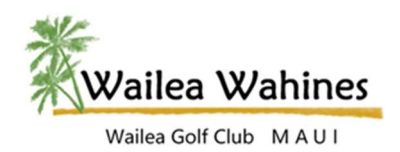

#### Safari – iPad or iPhone

- Launch SETTINGS and select Passwords and Account.
- Select AutoFill Passwords.
- Turn on the AutoFill Passwords option and check Keychain.

#### Firefox

- Launch Firefox and click on the 3-horizontal line menu option in the upper right corner.
- Click on PRIVACY & SECURITY on the left menu.
- Under Logins and Passwords check Ask to save logins and passwords AND Autofill logins and passwords.

#### Internet Explorer

- Launch Internet Explorer and click on the Tools icon in the upper right corner.
- Select INTERNET OPTIONS.
- Select the Content tab.
- Check Usernames and passwords on forms and click OK.
- You will then be taken back to the first screen where you will click OK.

## **Edge**

- Launch Edge and click on the three dots in the upper right corner.
- Select Passwords and autofill from the menu on the left.
- Under Passwords turn on Save passwords.

#### Chrome

- Launch Chrome and click on the three vertical dots in the upper right corner.
- Click on SETTINGS.
- Select Autofill from the menu on the left and select Passwords.
- Turn on Offer to save passwords and Auto Sign-in.